## **Registrar cotação no Consistem ERP**

## **Pré-requisito**

[Configuração de Compras - E-Procurement \(CCESU000\)](https://centraldeajuda.consistem.com.br/pages/viewpage.action?pageId=102867370) [Aba Cotação \(CCESU000TAB4\)](https://centraldeajuda.consistem.com.br/pages/viewpage.action?pageId=317243746) [Cadastro de Perfil do Comprador \(CCESU015\)](https://centraldeajuda.consistem.com.br/pages/viewpage.action?pageId=102866858)

## **Visão Geral**

Este processo permite ao comprador registrar o retorno dos fornecedores referente à requisição de cotação enviada.

**Sistemas Integrados**

Sistema - Entradas Módulo - Compras e-Procurement

**Fluxo do Processo**

8

7

6

5

4

3

2

1

O comprador recebe o retorno do fornecedor referente à requisição de cotação enviada por e-mail.

O comprador acessa ao programa [Cadastro de Cotação \(CCESU070\)](#). São exibidos os dados do perfil do comprador.

O comprador informa o código da cotação, a sequência de envio e de fornecedor.

O sistema exibe os dados da cotação selecionada.

O comprador acessa a aba [Aba Dados Gerais \(CCESU070TAB1\)](https://centraldeajuda.consistem.com.br/pages/viewpage.action?pageId=317243772) e preenche os campos solicitados.

O comprador acessa a aba [Aba Produtos \(CCESU070TAB2\)](https://centraldeajuda.consistem.com.br/pages/viewpage.action?pageId=317243773) e preenche os dados dos itens da cotação.

O comprador aciona o botão "Salvar".

O sistema atualiza a situação de retorno para "Recebido".

## **Fluxograma**

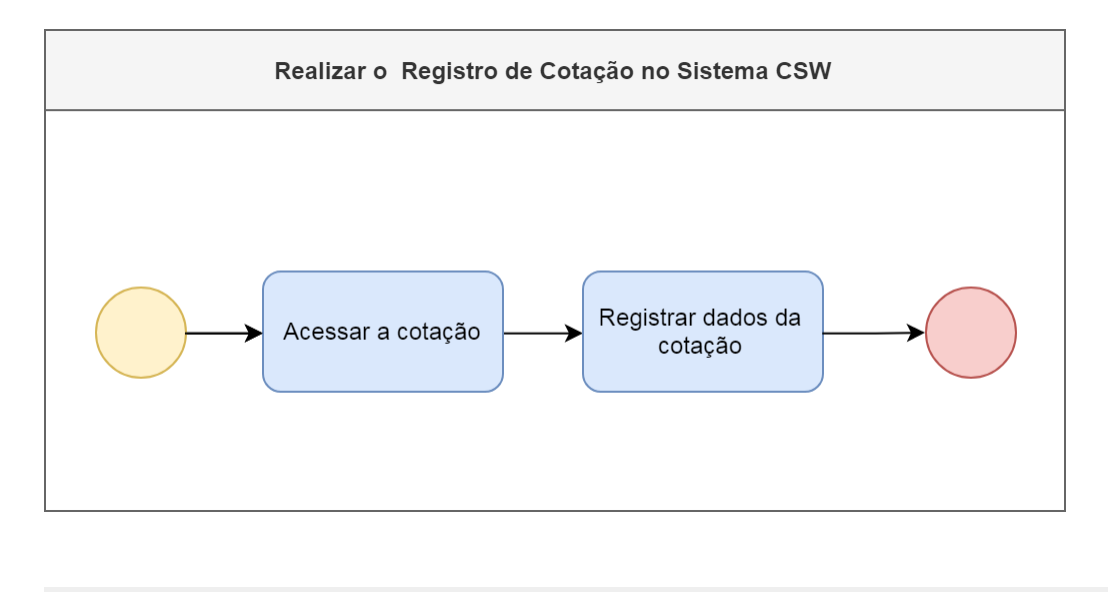

Exportar PDF

Esse conteúdo foi útil?

Sim Não